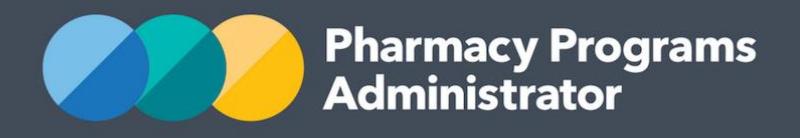

# PORTAL USER GUIDE – ABORIGINAL AND TORRES STRAIT ISLANDER PHARMACY ASSISTANT TRAINING SCHEME

**Portal User Guide – ATSIPATS /** February 2019 **1**

February 2019

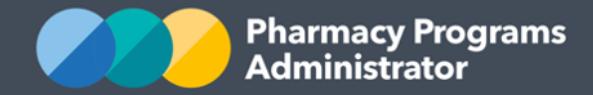

# **PHARMACY PROGRAMS ADMINISTRATOR PORTAL USER GUIDE – ABORIGINAL AND TORRES STRAIT ISLAND PHARMACY ASSISTANT TRAINING SCHEME**

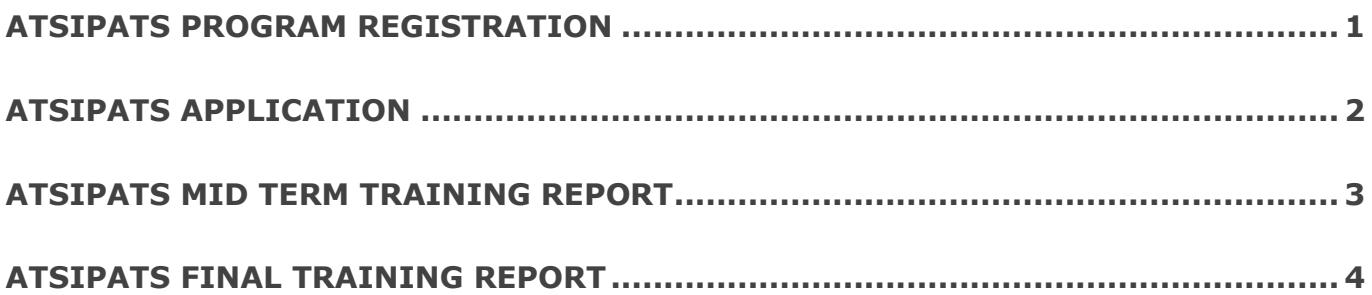

**Pharmacy Programs**<br>Administrator

**Pharmacy Programs Administrator Portal User Guide – ATSIPATS**

## <span id="page-2-0"></span>**ATSIPATS PROGRAM REGISTRATION**

This guide will provide an overview of how to register for the ATSIPATS program

- 1. Open the **Home** page to display a list of approved programs for a Service Provider
- 2. To Register for a new program, click the **Register for New Program** link

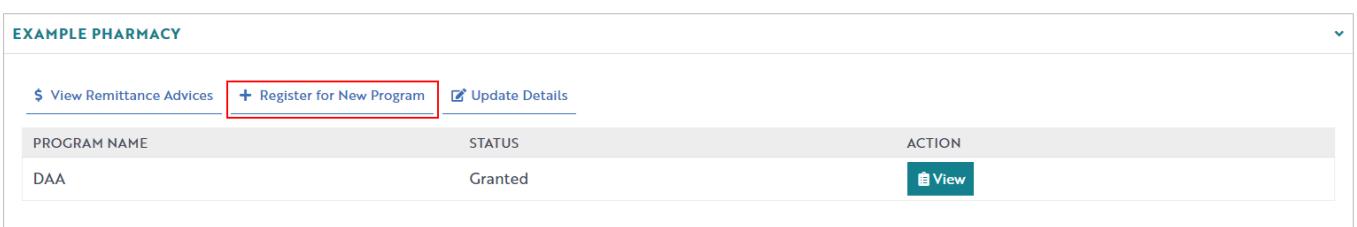

- 3. The Program registration screen will display a list of all programs a service provider may register for
- 4. Use the drop-down list to select **Aboriginal and Torres Strait Islander Pharmacy Assistant Traineeship Scheme**

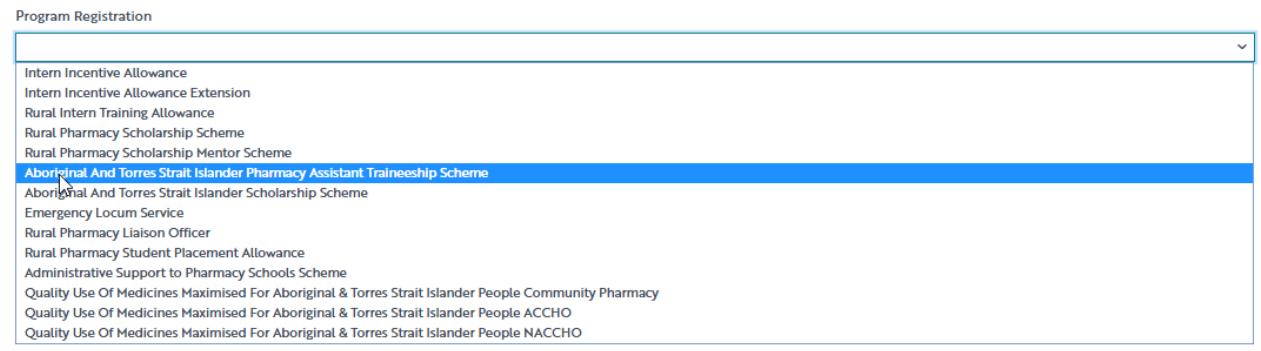

5. The ATSIPATS program registration information will be displayed as below

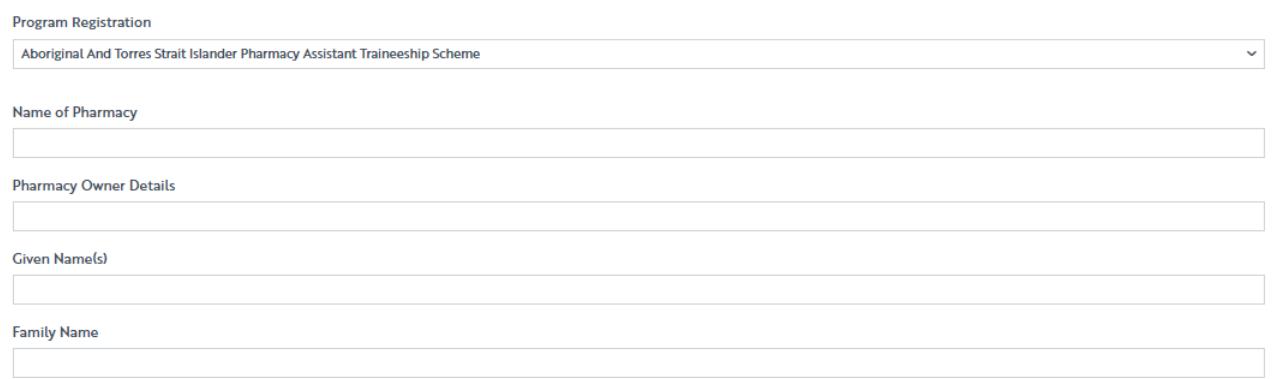

6. The user must click on the **Submit Registration Button** after reading the declaration, in order to be approved for program registration.

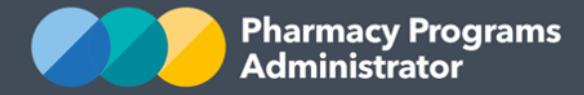

## <span id="page-3-0"></span>**ATSIPATS APPLICATION**

To be able to make an application for the ATSIPATS Program you must first be registered for the program.

- 1. Once logged into the Pharmacy Programs Administrator portal, click on the **Home** button to access a list of approved program registrations against one or more service providers (Screen shot below)
- 2. Click on the **View** button (red box in screen shot below) to make a claim against a program under the relevant service provider

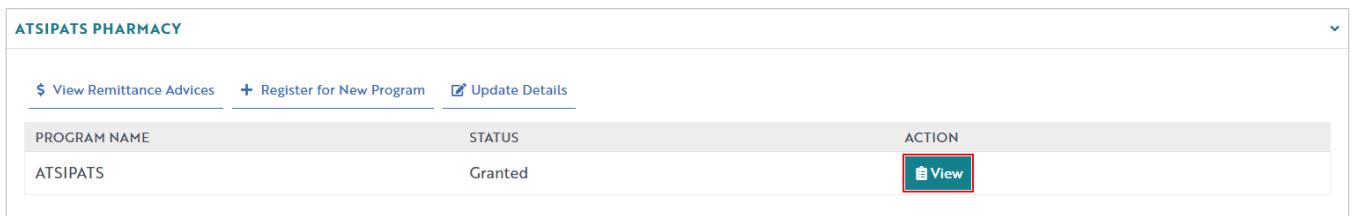

3. Once you have clicked on **View**, the following screen will display. Ensure "ATSIPATS Application" tab is selected, and click **"New Record".**

Program: Aboriginal and Torres Strait Islander Pharmacy Assistant Traineeship Scheme (ATSIPATS).

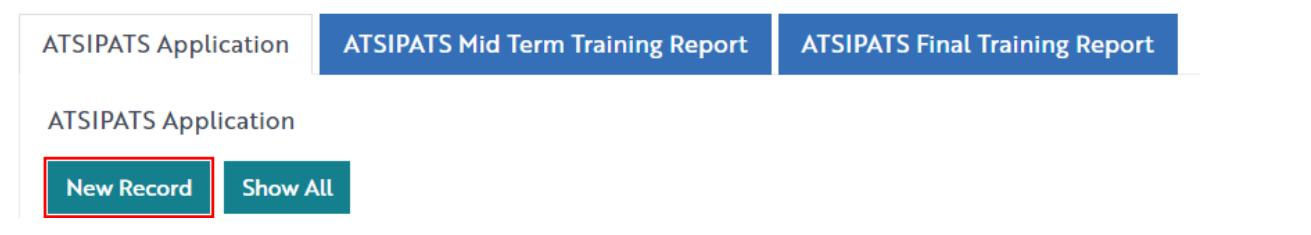

4. The following screen will display (part of form shown).

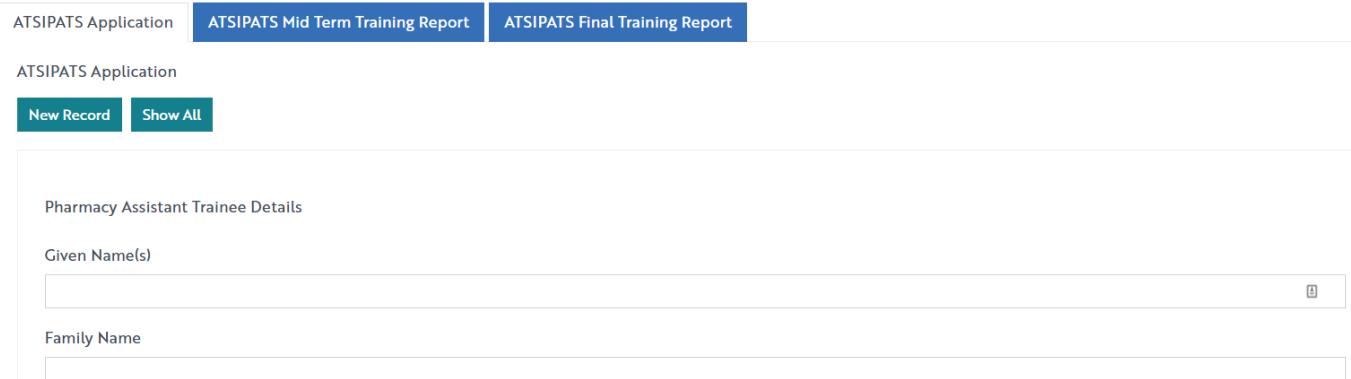

- 5. Complete the fields as required.
- 6. You can either **Save** (and come back to the form) or you can press **submit**.
- 7. You will be able to view all records if you click on the "Show All" button

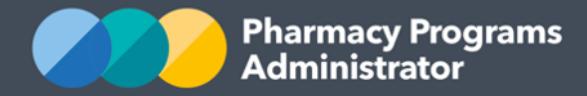

## <span id="page-4-0"></span>**ATSIPATS MID TERM TRAINING REPORT**

To be able to claim for the ATSIPATS Program you must first be registered for the program.

- 1. Once logged into the Pharmacy Programs Administrator portal, click on the **Home** button to access a list of approved program registrations against one or more service providers (Screen shot below).
- 2. Click on the **View** button (red box in screen shot below) to make a claim against a program under the relevant service provider.

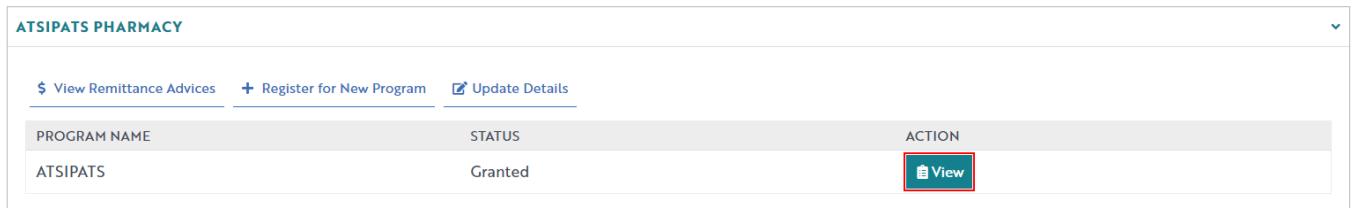

3. Once you have clicked on **View**, the following screen will display. Ensure "ATSIPATS Mid Term Training Report" is selected and click on **"New Record".**

Program: Aboriginal and Torres Strait Islander Pharmacy Assistant Traineeship Scheme (ATSIPATS),

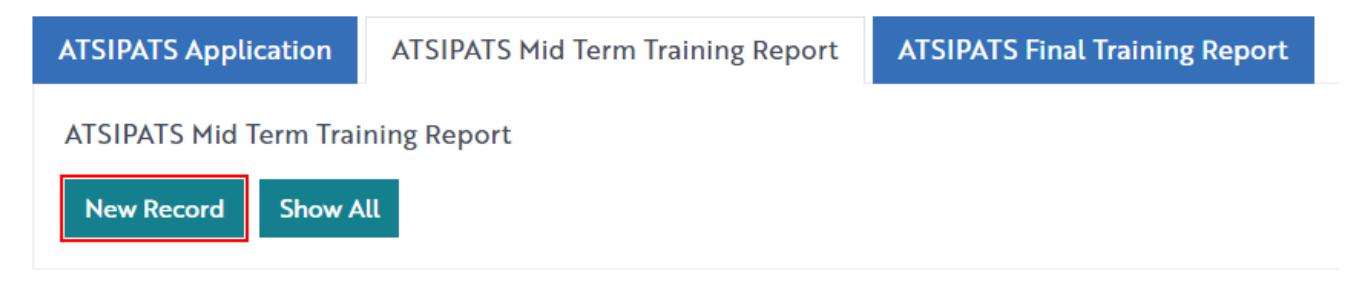

4. The following screen will display (part of form shown).

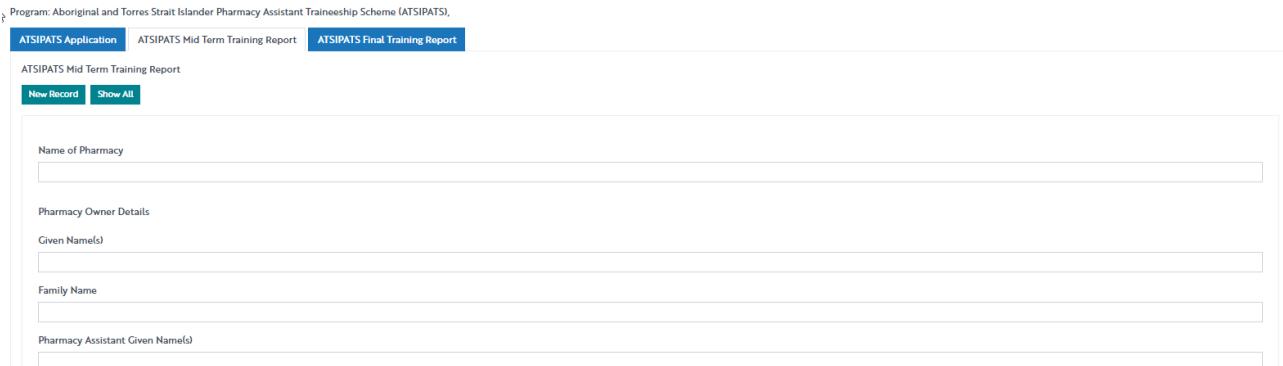

- 5. Complete the fields as required
- 6. You can either **Save** (and come back to the form), or you can press **submit**
- 7. You will be able to view all records if you click on the "**Show All**" button.

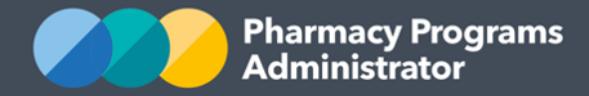

## <span id="page-5-0"></span>**ATSIPATS FINAL TRAINING REPORT**

To be able to claim for the ATSIPATS Program you must first be registered for the program.

- 1. Once logged into the Pharmacy Programs Administrator portal, click on the **Home** button to access a list of approved program registrations against one or more service providers (Screen shot below).
- 2. Click on the **View** button (red box in screen shot below) to make a claim against a program under the relevant service provider.

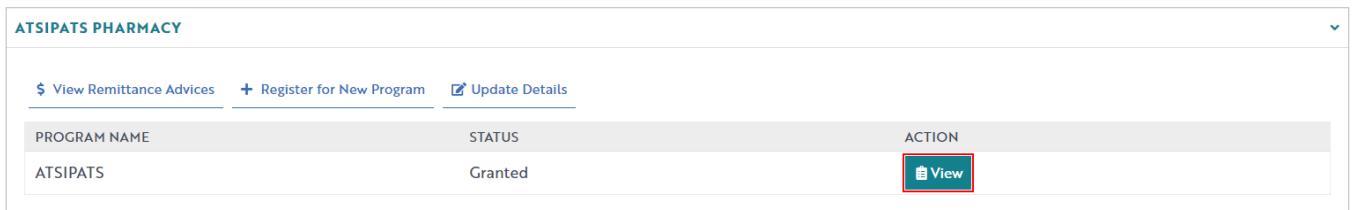

3. Once you have clicked on **View**, the following screen will display. Ensure the "ATSIPATS Final Training Report" tab is selected and then the "**New Record**" button

Program: Aboriginal and Torres Strait Islander Pharmacy Assistant Traineeship Scheme (ATSIPATS),

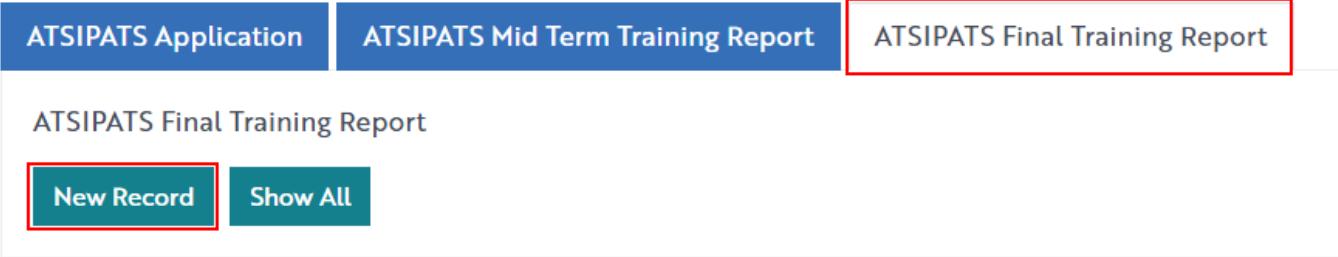

4. The following screen will display (part of form shown)

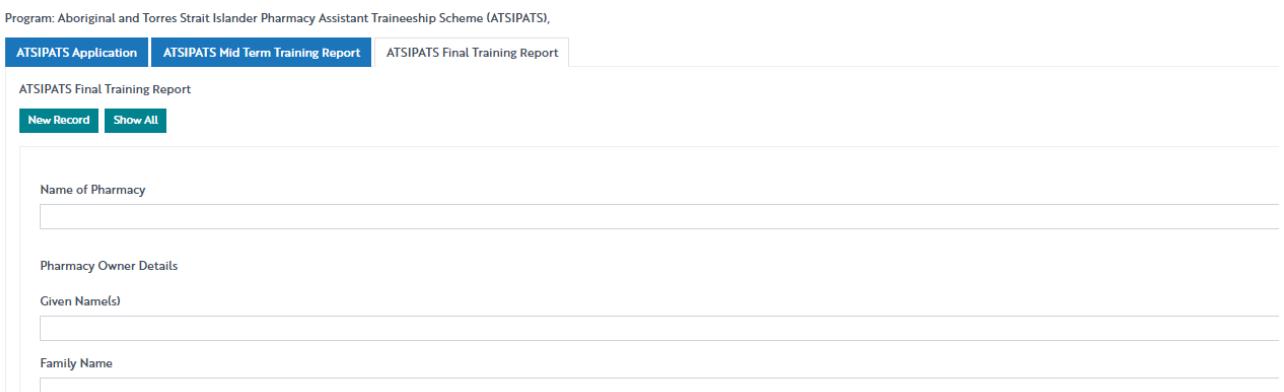

- 5. Complete the fields as described in the following table.
- 6. You can either **Save** (and come back to the form), or you can press **submit**
- 7. You will be able to view all records if you click on the "**Show All**" button.